# 在VMware ESXi中為AppDirect模式配置DCPMM  $\overline{a}$

# 目錄

簡介 必要條件 需求 採用元件 背景資訊 設定 配置服務配置檔案 驗證ESXi 配置虛擬機器NVDIMM 在虛擬機器中配置名稱空間 疑難排解 相關資訊

# 簡介

本文檔介紹在主機託管模式下使用Intel® Optane™ Persistent Memory(PMEM)在統一計算系統 (UCS)B系列伺服器上配置ESXi的過程。

# 必要條件

## 需求

思科建議您瞭解以下主題:

- UCS B系列
- 英特爾® Optane™資料中心永久記憶體模組(DCPMM)概念
- VMware ESXi和vCenter Server管理

嘗試此組態之前,請確保符合以下要求:

- •請參閱B200/B480 M5規格指南上的PME[M指南](/content/dam/en/us/products/collateral/servers-unified-computing/ucs-b-series-blade-servers/b200m5-specsheet.pdf)。
- ●確保CPU是第二代英特爾®至強<sup>®</sup>可擴<sup>展</sup>處理器。
- 根據[KB](https://kb.vmware.com/s/article/67645) 67645,PMEM/動態隨機存取記憶體(DRAM)比率[符合要求](https://kb.vmware.com/s/article/67645)。
- ESXi為6.7 U2 + Express Patch 10(ESXi670-201906002)或更高版本。不支援早期的6.7版本。
- UCS Manager和伺服器為4.0(4)版本或更高版本。有關最新推薦的版本,請訪問 [www.software.cisco.com/](http://www.software.cisco.com/)。

## 採用元件

本文中的資訊係根據以下軟體和硬體版本:

- UCS B480 M5
- UCS管理器4.1(2b)

本文中的資訊是根據特定實驗室環境內的裝置所建立。文中使用到的所有裝置皆從已清除(預設 )的組態來啟動。如果您的網路運作中,請確保您瞭解任何指令可能造成的影響。

#### 背景資訊

在配置為App Direct模式的UCS伺服器中,VMware ESXi虛擬機器可以訪問Optane DCPMM永久記 憶體非易失性雙列直插式記憶體模組(NVDIMM)。

英特爾Optane DCPMM可通過IPMCTL管理實用程式通過統一可擴展韌體介面(UEFI)外殼或通過作 業系統實用程式進行配置。此工具旨在執行以下某些操作:

- 發現和管理模組
- 更新和配置模組韌體
- 監控運行狀況
- **•** 設定和配置目標、區域和名稱空間
- 對PMEM進行調試和故障排除

可以使用連線到服務配置檔案的永久記憶體策略配置UCS,以便於使用。

開源非易失性裝置控制(NDCTL)實用程式用於管理LIBNVDIMM Linux核心子系統。NDCTL實用程式 允許系統調配和執行配置作為供作業系統使用的區域和名稱空間。

新增到ESXi主機的永久記憶體由主機檢測、格式化並裝載為本地PMem資料儲存區。為了使用 PMEM,ESXi使用虛擬機器飛行系統(VMFS)-L檔案系統格式,並且每個主機僅支援一個本地 PMEM資料儲存區。

與其他資料儲存不同,PMEM資料儲存不支援傳統資料儲存任務。具有vmx和vmware.log檔案的 VM主目錄不能放在PMEM資料儲存上。

PMEM可以在兩種不同模式下呈現給VM:直接訪問模式和虛擬磁碟模式。

• 直接訪問模式

可以通過以NVDIMM的形式顯示PMEMregion來為此模式配置VM。VM作業系統必須具有 PMem感知才能使用此模式。由於NVDIMM充當位元組可定址記憶體,因此儲存在NVDIMM模 組上的資料在電源週期中可持續。在形成PMEM時,NVDIMM自動儲存在ESXi建立的PMem資 料儲存中。

• 虛擬磁碟模式

適用於駐留在VM上的傳統和舊作業系統,以便支援任何硬體版本。VM作業系統不需要具有 PMEM感知能力。在此模式下,VM操作系統可以建立和使用傳統的小型電腦系統介面(SCSI)虛 擬磁碟。

本文檔介紹在直接訪問模式下使用虛擬機器的配置。

# 設定

此過程介紹如何使用Intel Optane DCPMM在UCS刀片系列伺服器上配置ESXi。

### 配置服務配置檔案

1.在UCS Manager GUI中,導航至Servers > Persistent Memory Policy,然後點選Add,如下圖所 示。

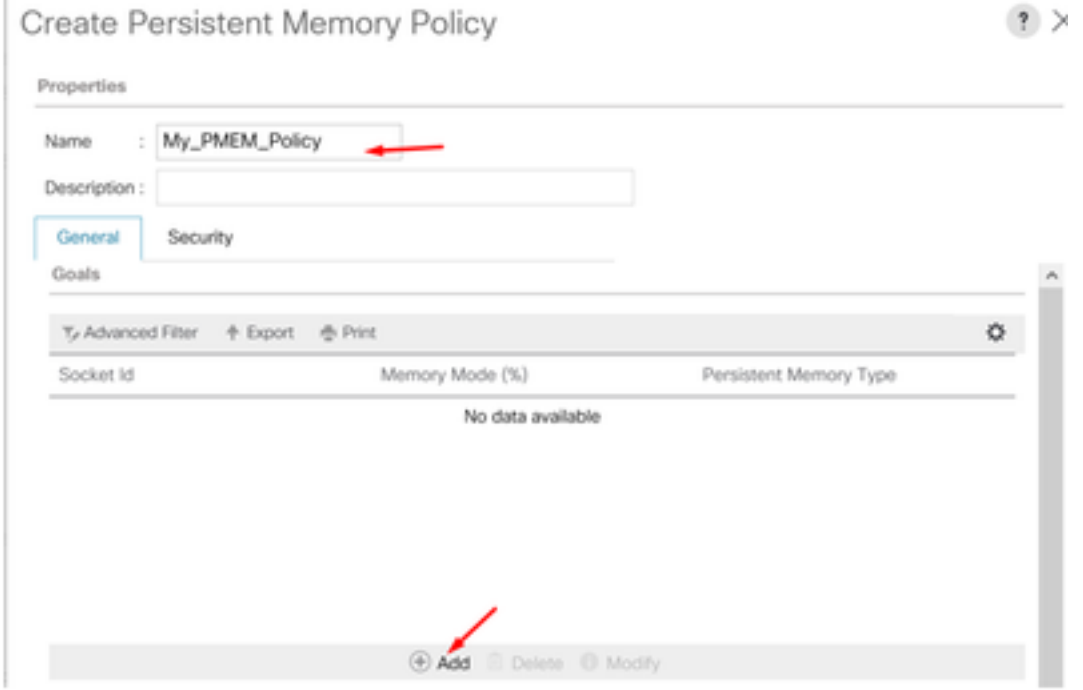

2.建立目標,確保Memory Mode為0%,如下圖所示。

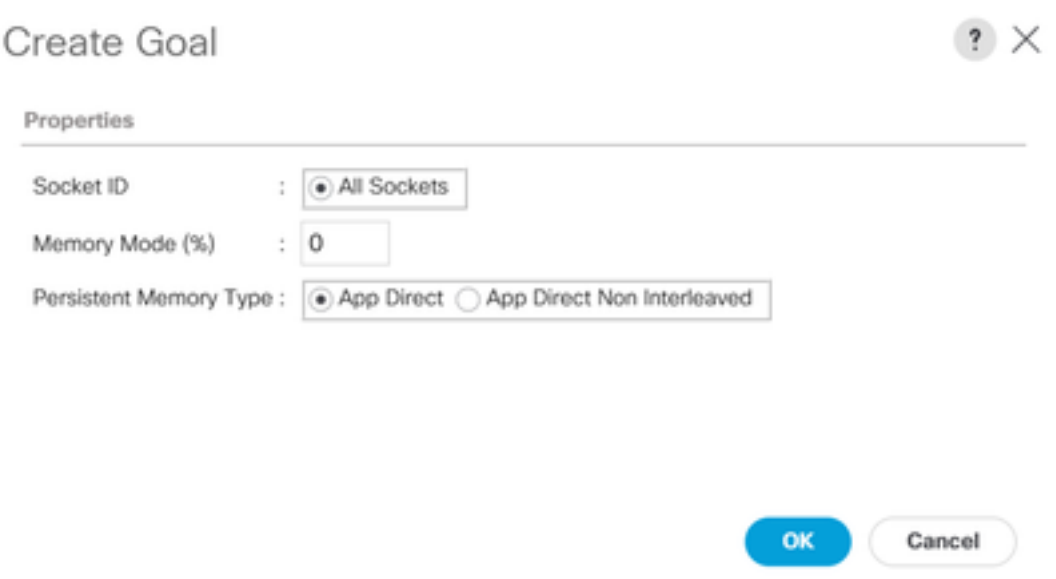

3.將PMEM策略新增到所需的服務配置檔案。

#### 導航到Service Profile > Policies > Persistent Memory Policy並附加建立的策略。

4. 驗證區域的健康狀況。

導航到選定的Server > Inventory > Persistent Memory > Regions。AppDirect型別可見。此方法每 個CPU插槽建立一個區域。

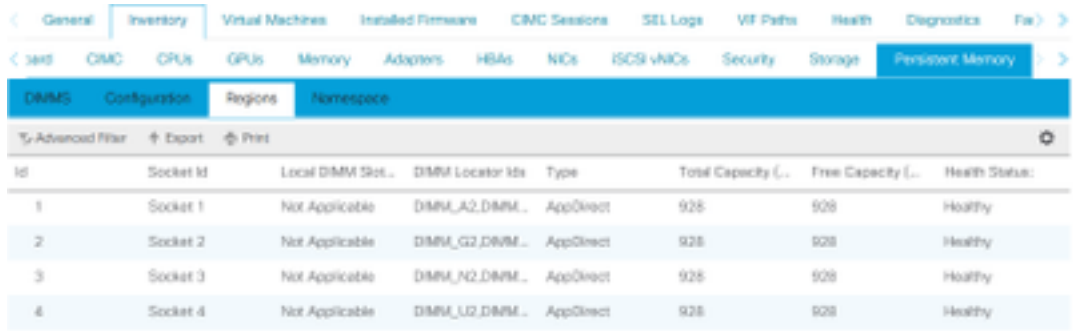

## 驗證ESXi

### 1.在Web控制檯中,主機顯示可用的PMEM總數。

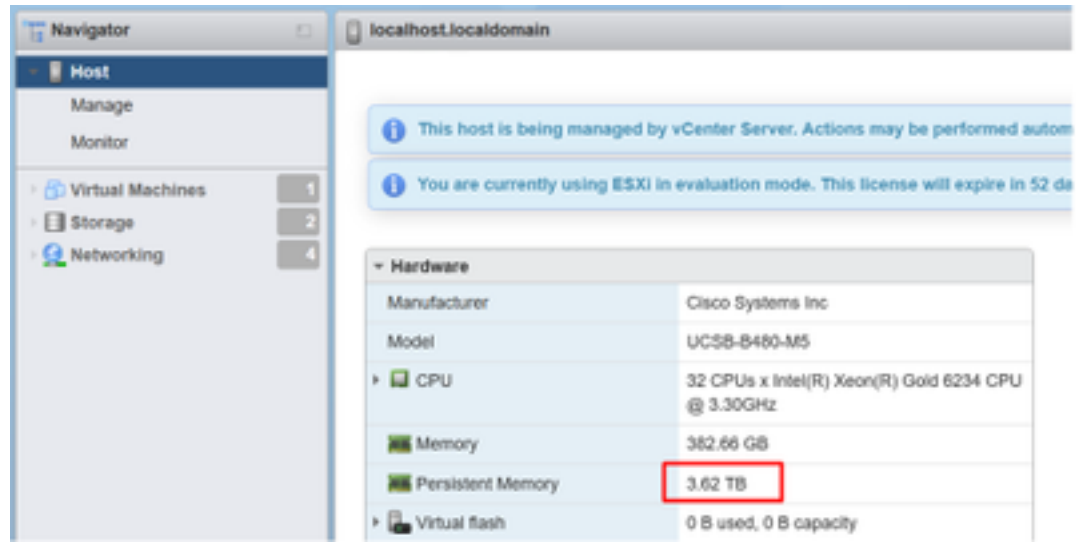

### 2. ESXi顯示一個由PMEM總量組成的特殊資料儲存,如下圖所示。

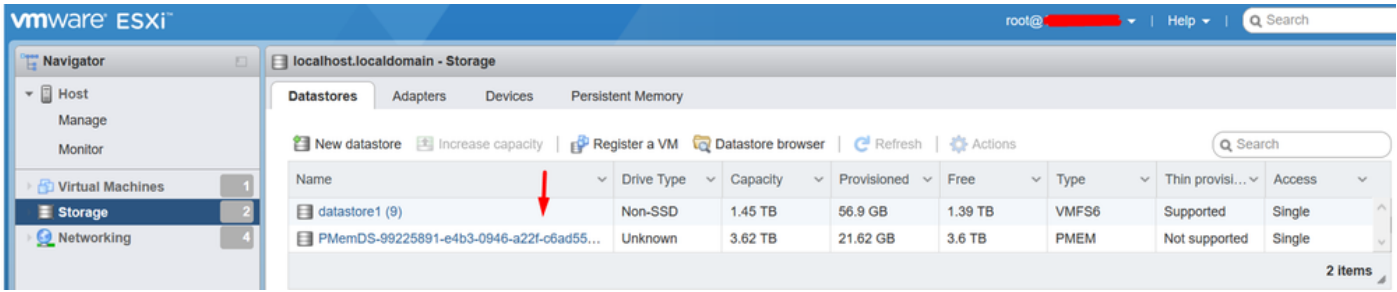

## 配置虛擬機器NVDIMM

1.在ESXi中,虛擬機器作為NVDIMM訪問Optane DCPMM PMEM。若要將NVMDIMM分配給虛擬 機器,請通過vCenter訪問虛擬機器並導航到操作>編輯設定,按一下新增新裝置,然後選擇 NVDIMM,如下圖所示。

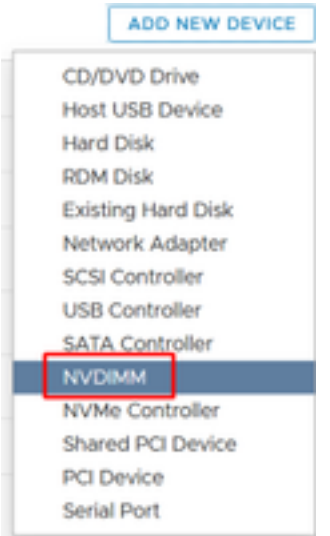

附註: 建立虛擬機器時,請確保作業系統相容性滿足支援英特爾®光纖™永久記憶體的最低 要求版本,否則可選專案中不顯示NVDIMM選項。

#### 2.如圖所示設定NVDIMM的大小。

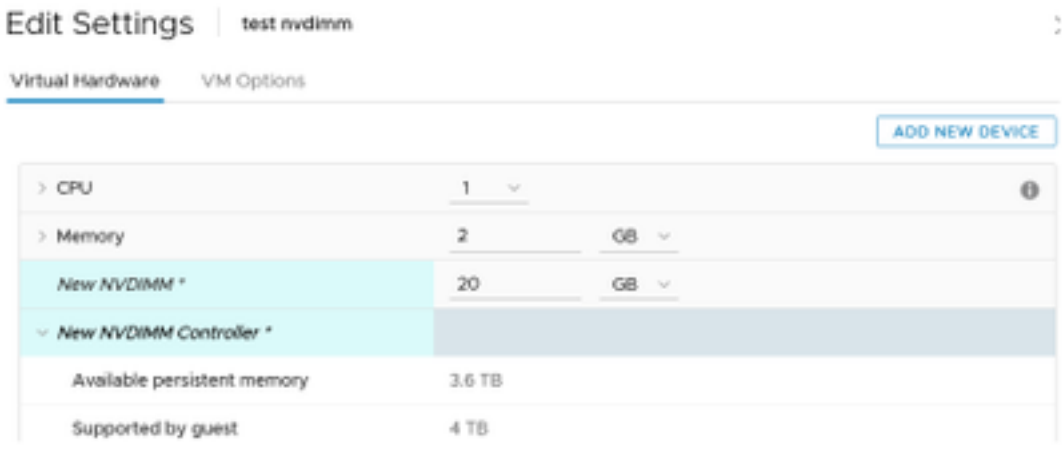

### 在虛擬機器中配置名稱空間

1. NDCTL實用程式用於管理和配置PMEM或NVDIMM。

在示例中,Red Hat 8用於配置。Microsoft具有用於永久記憶體名稱空間管理的PowerShell cmdlet。

#### 根據Linux發行版使用可用工具下載NDCTL實用程式

例如:

# yum install ndctl # zypper install ndctl # apt-get install ndctl

2. 驗證預設情況下由ESXi建立的NVDIMM區域和名稱空間,當將NVDIMM分配給虛擬機器時,驗證 空間與配置相匹配。請確保將名稱空間的模式設定為raw,這表示ESXi已建立名稱空間。若要驗證 ,請使用命令:

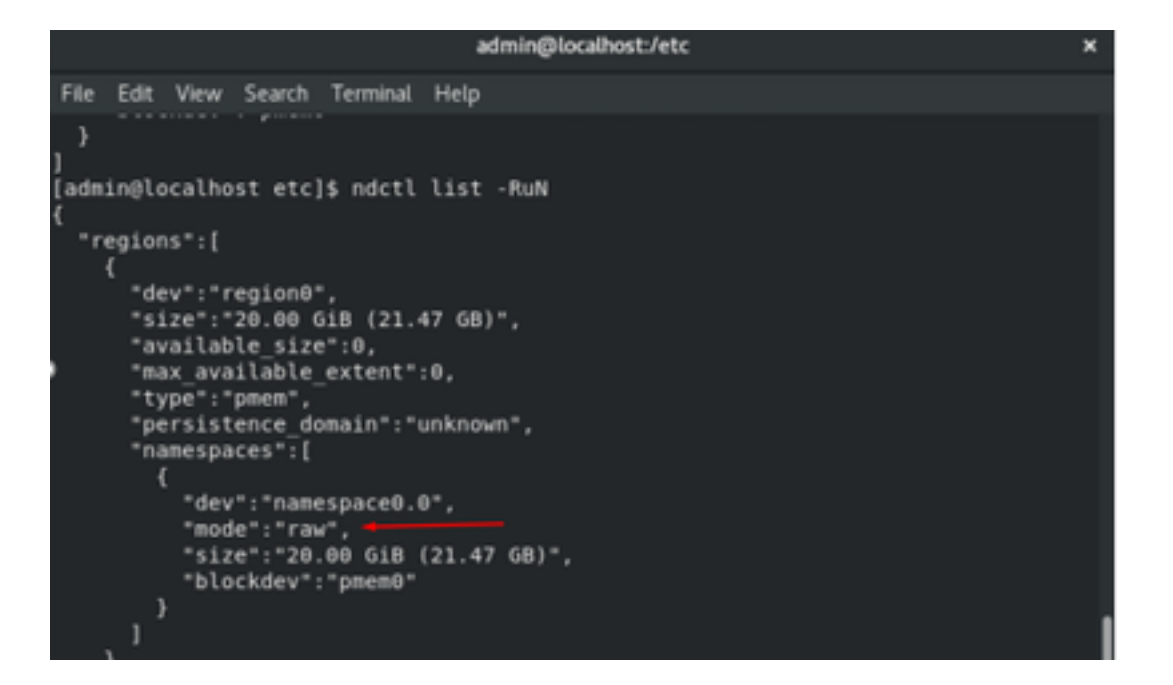

3.(可選)如果尚未建立名稱空間,可以使用以下命令建立名稱空間:

#### # ndctl create-namespace

預設情況下,ndctl create-namespace命令在fsdax模式下建立一個新名稱空間,並建立一個 /dev/pmem([x].[y])裝置。如果已建立名稱空間,則可以跳過此步驟。

4.選擇PMEM訪問模式,可用於配置的模式包括:

• Sector Mode:

將儲存呈現為快速塊裝置,這對於仍不能使用永久記憶體的傳統應用程式非常有用。

Fsdax模式: ●

允許永久記憶體裝置支援直接訪問NVDIMM。檔案系統直接訪問要求使用fsdax模式,以便啟用 直接訪問程式設計模型。此模式允許在NVDIMM上建立檔案系統。

Devdax模式: ●

使用DAX字元裝置提供對永久記憶體的原始訪問。 無法在使用devdax模式的裝置上建立檔案 系統。

• 原始模式:

此模式有多種限制,建議不要使用永續性記憶體。 若要將模式變更為fsdax模式,請使用命令:

ndctl create-namespace -f -e

如果已經建立了dev,則dev名稱空間用於格式化模式並將其修改**為fsdax**。

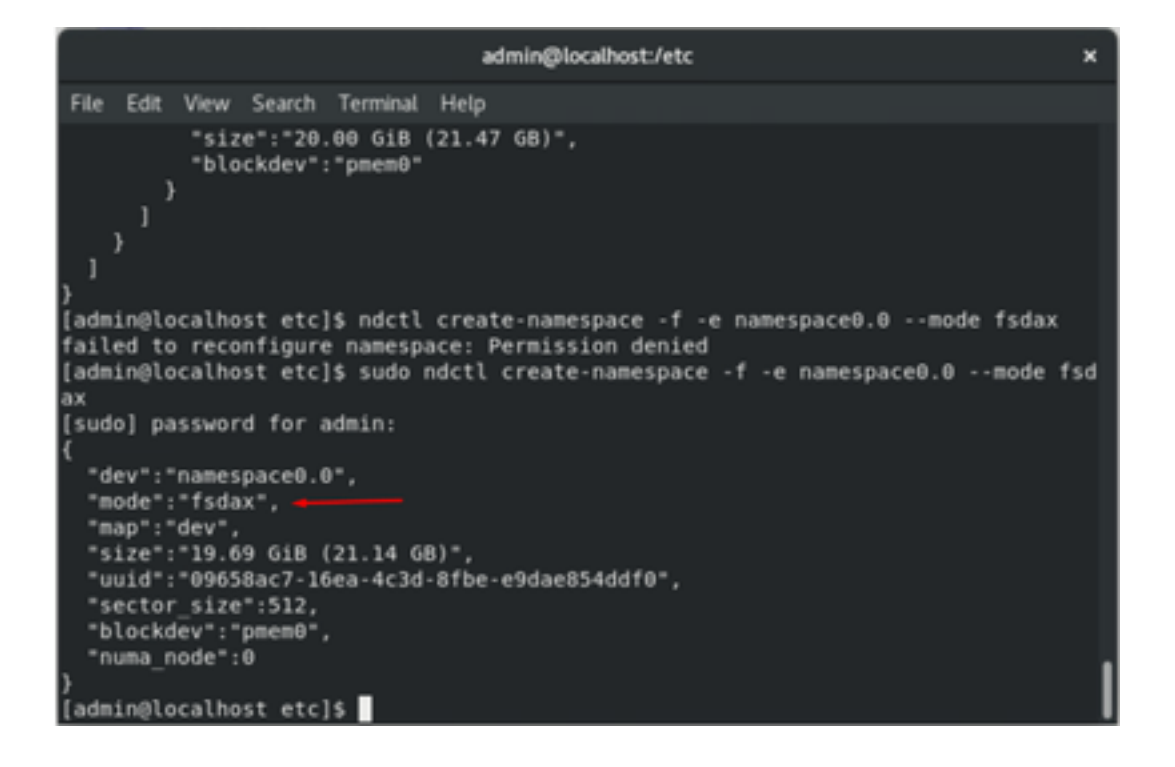

注意:這些命令要求帳戶具有root許可權,可能需要sudo命令。

5.建立目錄和檔案系統。

直接訪問或DAX是一種機制,允許應用程式直接從CPU訪問永續性介質(通過載入和儲存),繞過 傳統的I/O堆疊。支援DAX的永久記憶體檔案系統包括ext4、XFS和Windows NTFS。

建立和裝載的XFS檔案系統示例:

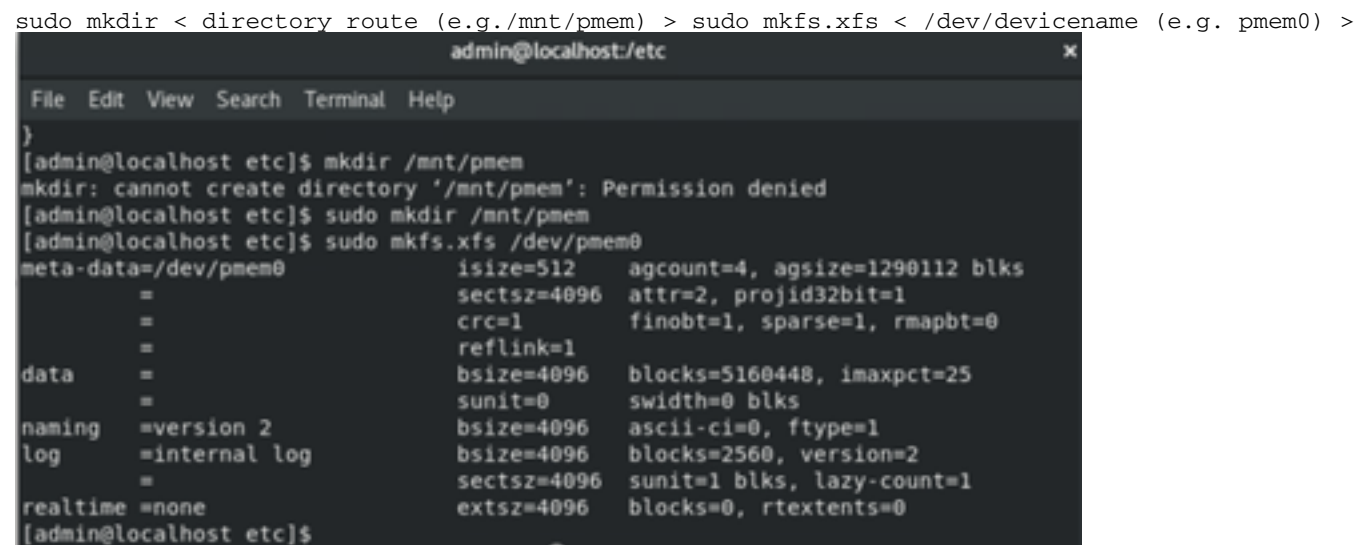

6.裝載檔案系統並驗證是否成功。

sudo mount

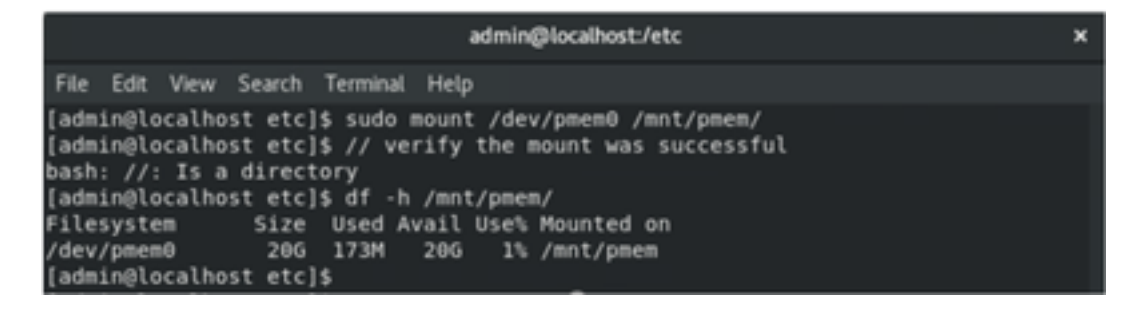

VM已準備好使用PMEM。

# 疑難排解

如果發現錯誤,通常建議使用-o dax掛載選項掛載此啟用DAX的檔案系統。

[admin@localhost etc]\$ sudo mount -o dax /dev/pmem0 /mnt/pmem/ mount: /mnt/pmem: wrong fs type, bad option, bad superblock on /dev/pmem0, missi ng codepage or helper program, or other error.

執行檔案系統修復以確保完整性。

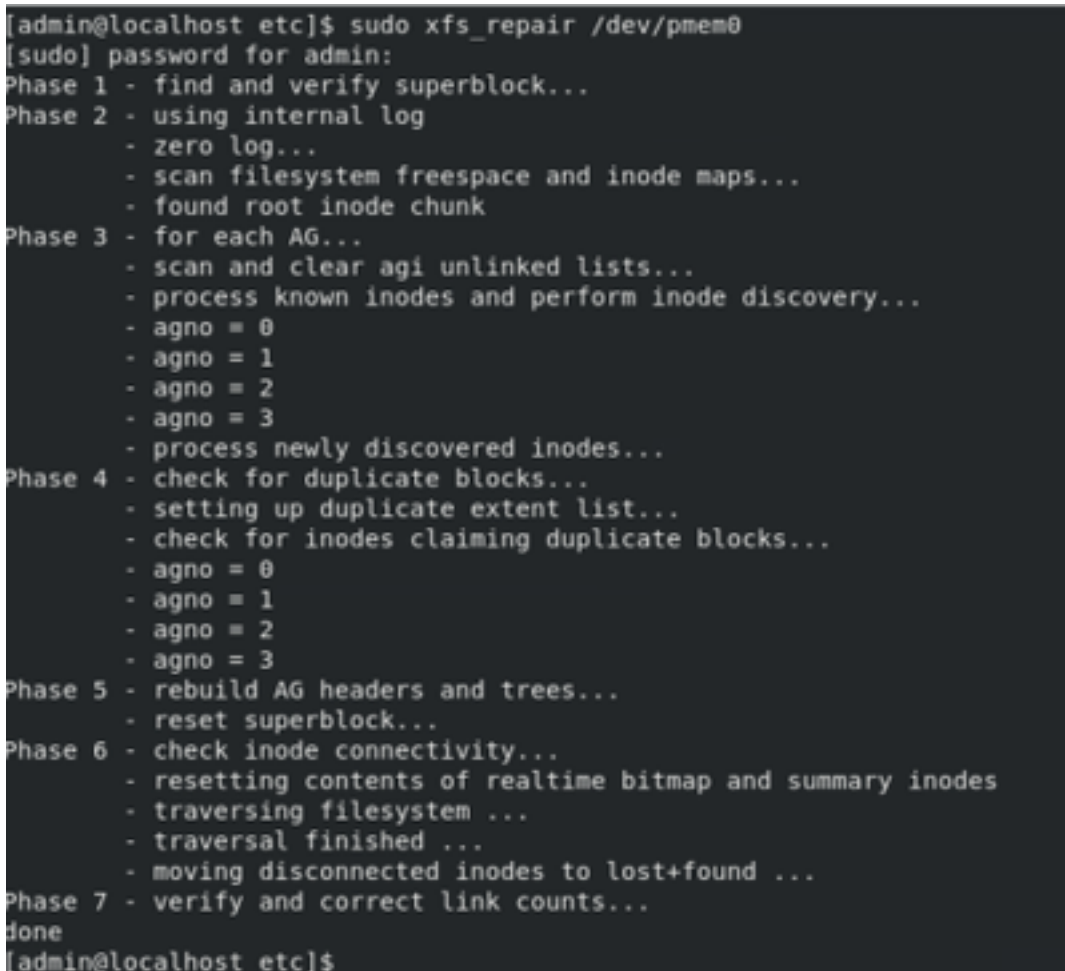

作為解決方法,可以不使用 — o dax選項來裝載裝載。

附註:在xfsprogs版本5.1中,預設設定是在啟用reflink選項的情況下建立XFS檔案系統。以前 預設情況下禁用此功能。reflink和dax選項互相排斥,從而導致安裝失敗。

「DAX和reflink不能一起使用!」 mount命令失敗時,可在**dmesg**中看到錯誤:

admin@localhost:/etc  $\mathbf{x}$ File Edit View Search Terminal Help bsize=4096 blocks=2560, version=2  $=$ internal log loa sectsz=4096 sunit=1 blks, lazy-count=1 realtime =none  $extsz = 4096$ blocks=0, rtextents=0 [admin@localhost etc]\$ mount -o dax /dev/pmem0 /mnt/pmem mount: only root can use "--options" option [admin@localhost etc]\$ sudo mount -o dax /dev/pmem0 /mnt/pmem/ mount: /mnt/pmem: wrong fs type, bad option, bad superblock on /dev/pmem0, missi ng codepage or helper program, or other error. [admin@localhost etc]\$ dmesg -T | tail [mar nov 10 00:12:18 2020] VFS: busy inodes on changed media or resized disk sr0 [mar nov 10 00:12:22 2020] ISO 9660 Extensions: Microsoft Joliet Level 3<br>[mar nov 10 00:12:22 2020] ISO 9660 Extensions: RRIP\_1991A [mar nov 10 01:47:35 2020] pmem0: detected capacity change from 0 to 21137195008 [mar nov 10 01:51:19 2020] XFS (pmem0): DAX enabled. Warning: EXPERIMENTAL, use جمعو [mar nov 10 01:51:19 2020] XFS (pmem0): DAX and reflink cannot be used together! [mar nov 10 01:53:06 2020] XFS (pmem0): DAX enabled. Warning: EXPERIMENTAL, use at your own risk [mar nov 10 01:53:06 2020] XFS (pmem0): DAX and reflink cannot be used together! [mar nov 10 01:59:29 2020] XFS (pmem0): DAX enabled. Warning: EXPERIMENTAL, use at your own risk [mar nov 10 01:59:29 2020] XFS (pmem0): DAX and reflink cannot be used together! [admin@localhost etc]\$

解決方法是,刪除-o dax選項。

admin@localhost\_/etc File Edit View Search Terminal Help [admin@localhost etc]\$ sudo mount /dev/pmem0 /mnt/pmem/ [admin@localhost etc]\$ // verify the mount was successful bash: //: Is a directory [admin@localhost etc]\$ df -h /mnt/pmem/ Filesystem Size Used Avail Use% Mounted on /dev/pmem0 20G 173M 20G 1% /mnt/pmem [admin@localhost etc]\$

使用ext4 FS裝載。

EXT4檔案系統可用作替代方案,因為它不實施重新連結功能,但支援DAX。

```
[admin@localhost etc]$ sudo mkfs.ext4 /dev/pmem0
mke2fs 1.44.3 (10-July-2018)
/dev/pmem0 contains a xfs file system
Proceed anyway? (y,N) y
Creating filesystem with 5160448 4k blocks and 1291808 inodes
Filesystem UUID: 164c6d57-0462-45a0-9b94-703719272816
Superblock backups stored on blocks:
        32768, 98304, 163840, 229376, 294912, 819200, 884736, 1605632, 2654208,
       4096000
Allocating group tables: done
Writing inode tables: done
Creating journal (32768 blocks): done
Writing superblocks and filesystem accounting information: done
[admin@localhost etc]$ sudo mount /dev/pmem0 /mnt/pmem/
(admin@localhost etc]$ df -h /mnt/pmem/
               Size Used Avail Use% Mounted on
Filesystem
dev/pnem0
                286
                      45M 196 1% /mnt/pmem
admin@localhost etc]$
```
# 相關資訊

- [快速入門手冊:配置英特爾® Optane™ DC永久記憶體](/content/www/us/en/develop/articles/quick-start-guide-configure-intel-optane-dc-persistent-memory-on-linux.html)
- [永久記憶體配置](https://docs.pmem.io/persistent-memory/getting-started-guide/what-is-ndctl)
- <u>[用於英特爾® Optane™永久記憶體的管理實用程式ipmctl和ndctl](/content/www/us/en/support/articles/000055272/memory-and-storage/data-center-persistent-memory.html)</u>
- <u>[技術支援與文件 Cisco Systems](http://www.cisco.com/cisco/web/support/index.html?referring_site=bodynav)</u>